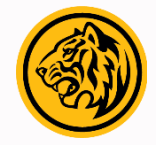

### **HOW TO - TRANSFER BI-FAST Melalui M2U**

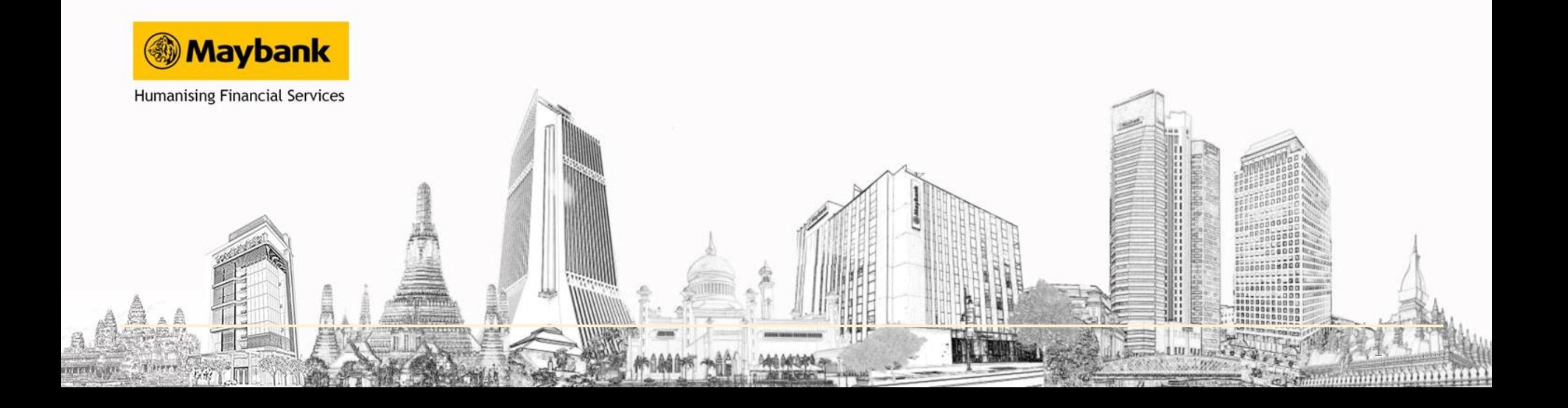

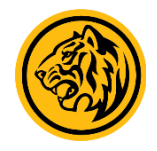

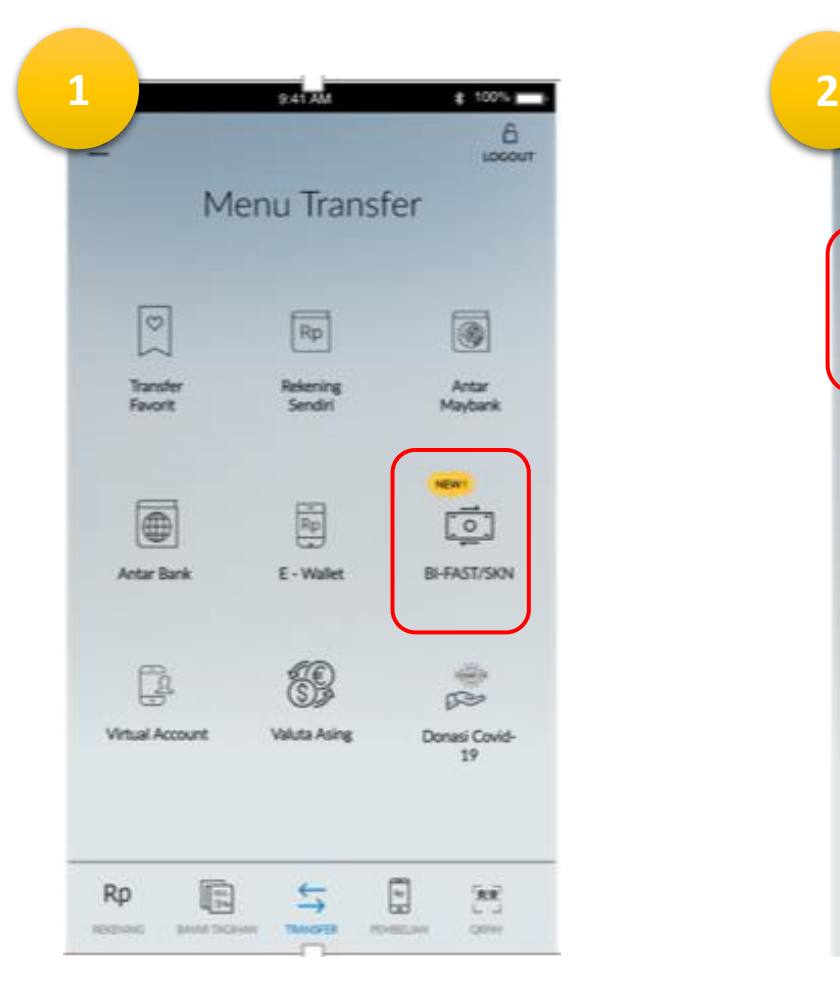

1. Login M2U ID App. Pada menu Transfer pilih Bi-Fast/SKN.

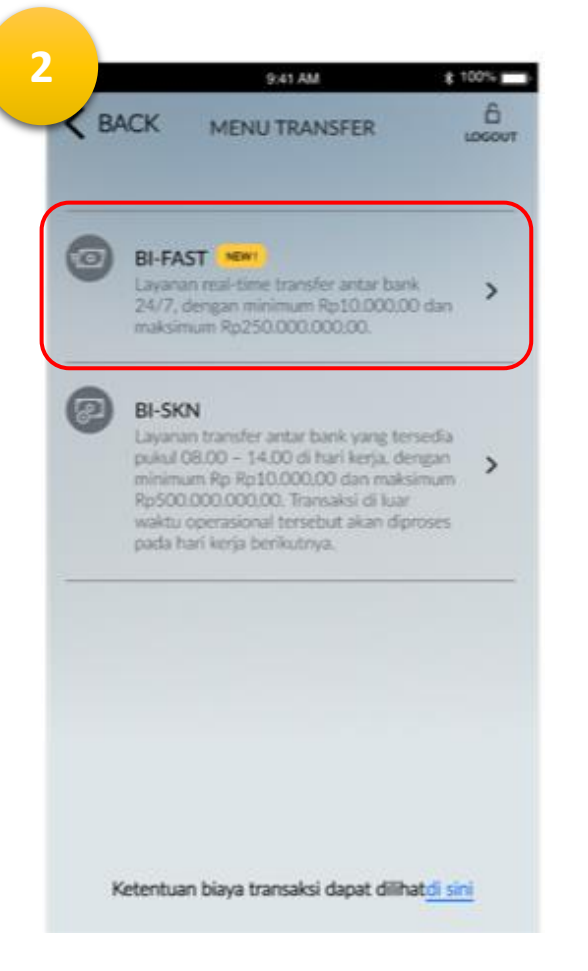

### 2. Pilih Bi-Fast

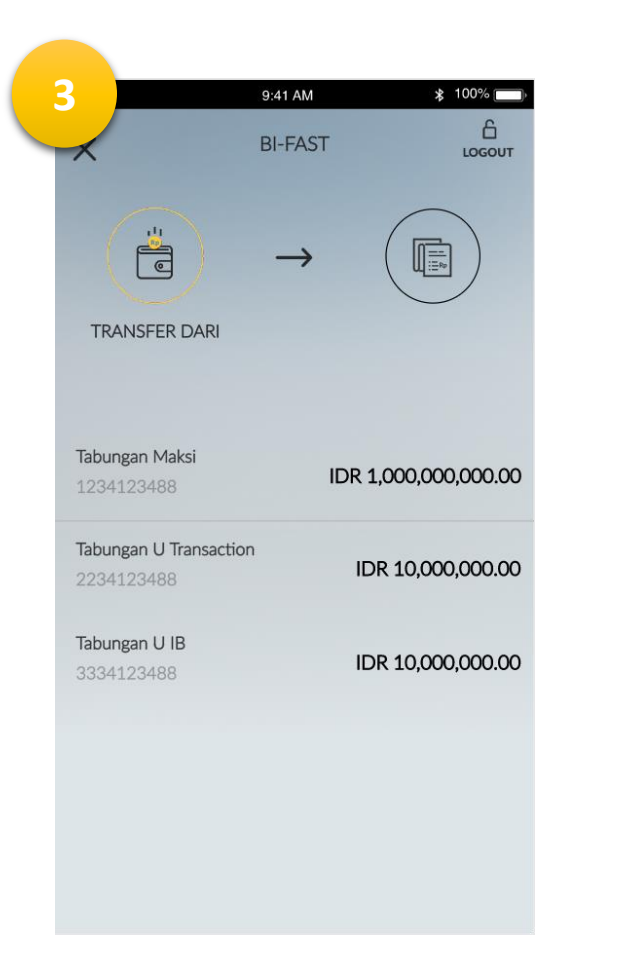

3. Pilih Rekening Sumber yang akan digunakan untuk transaksi

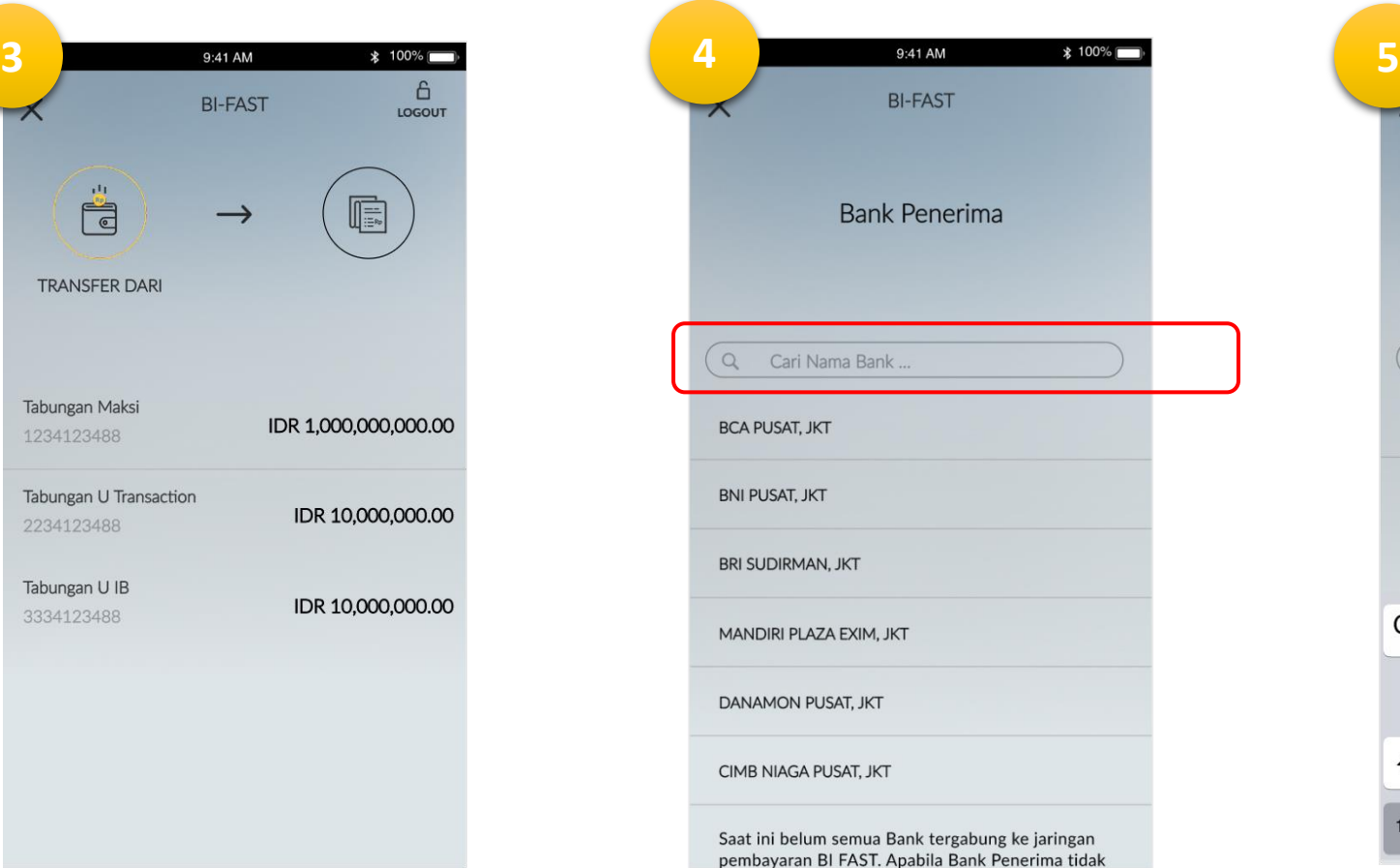

### 4. Pilih Bank Penerima

*\*\* Untuk saat ini belum semua Bank tergabung ke jaringan BI Fast.*

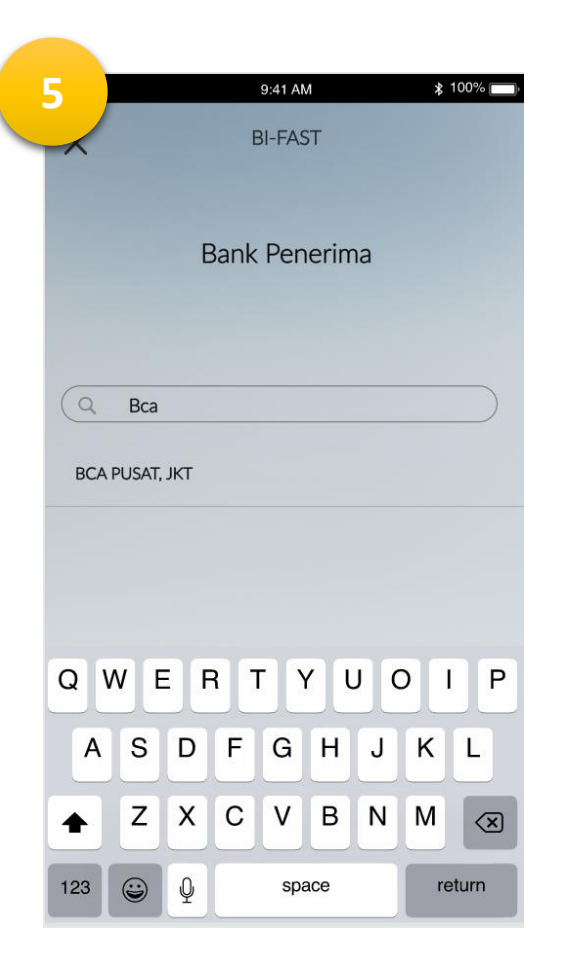

5. Atau kamu dapat cari nama bank tujuan pada kolom berikut

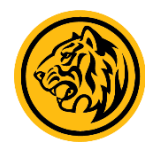

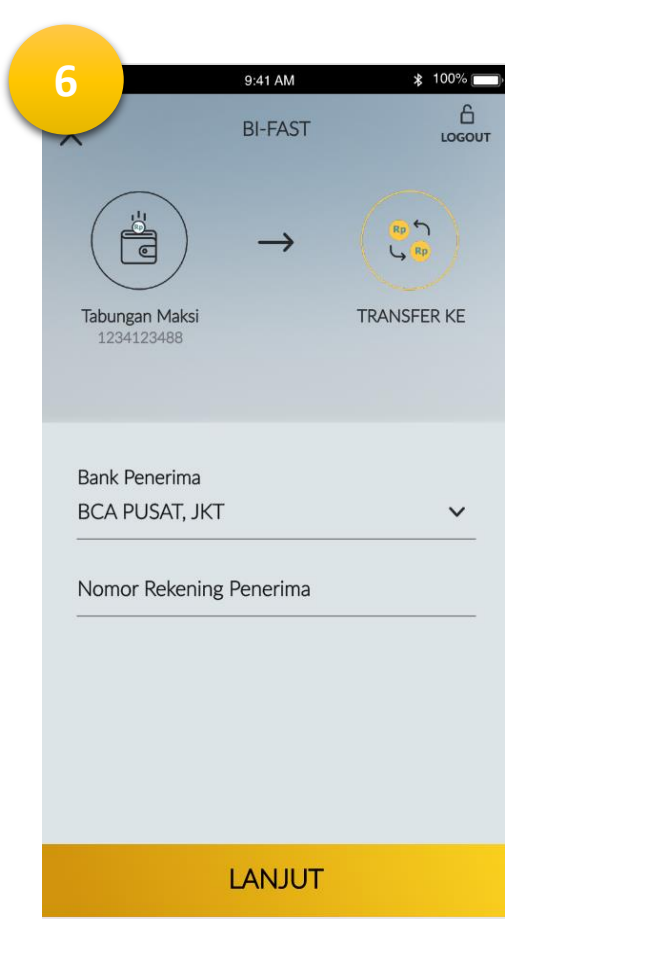

6. Masukan no Rekening Tujuan

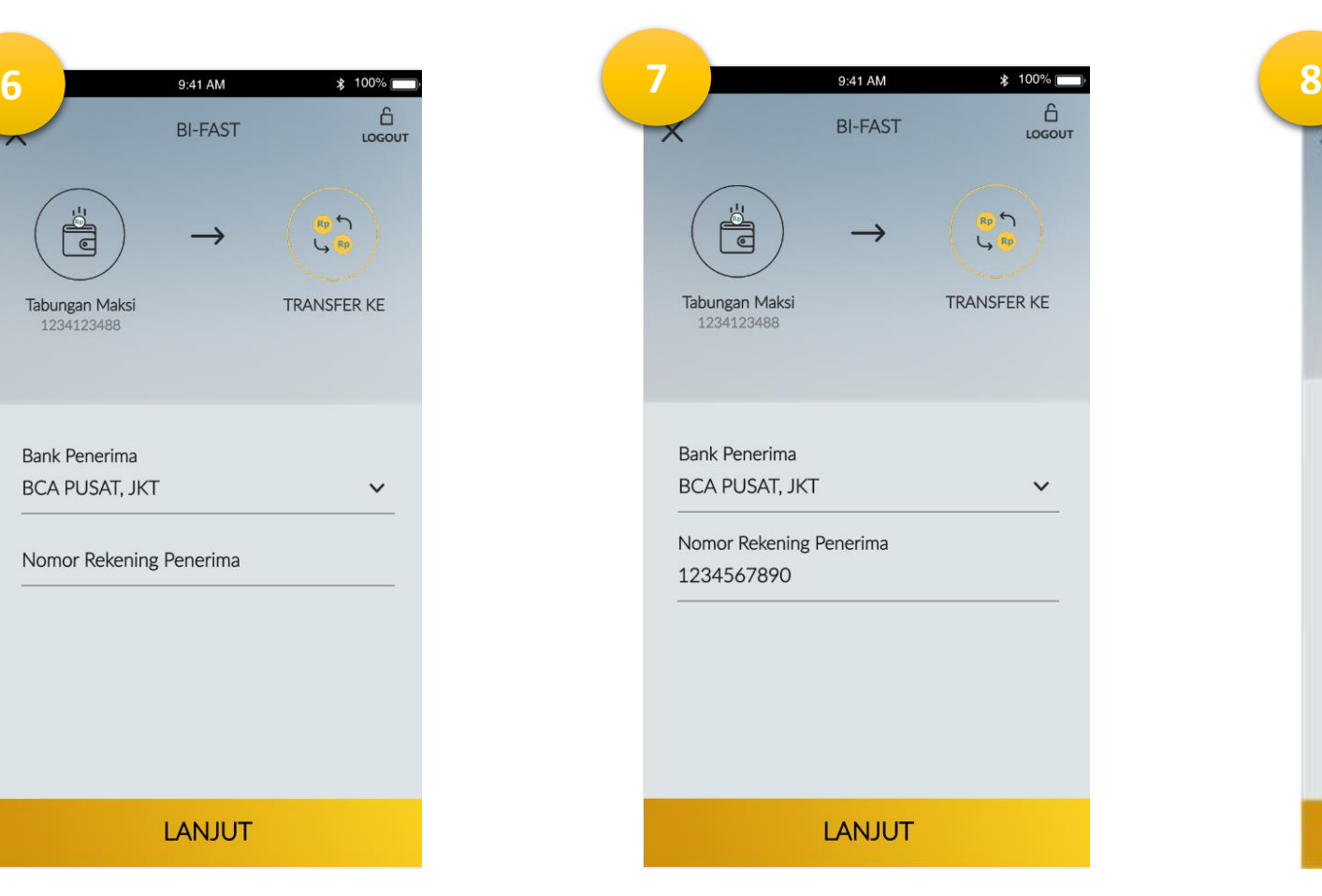

7. Klik **" Lanjut "** 8. Masukan nominal

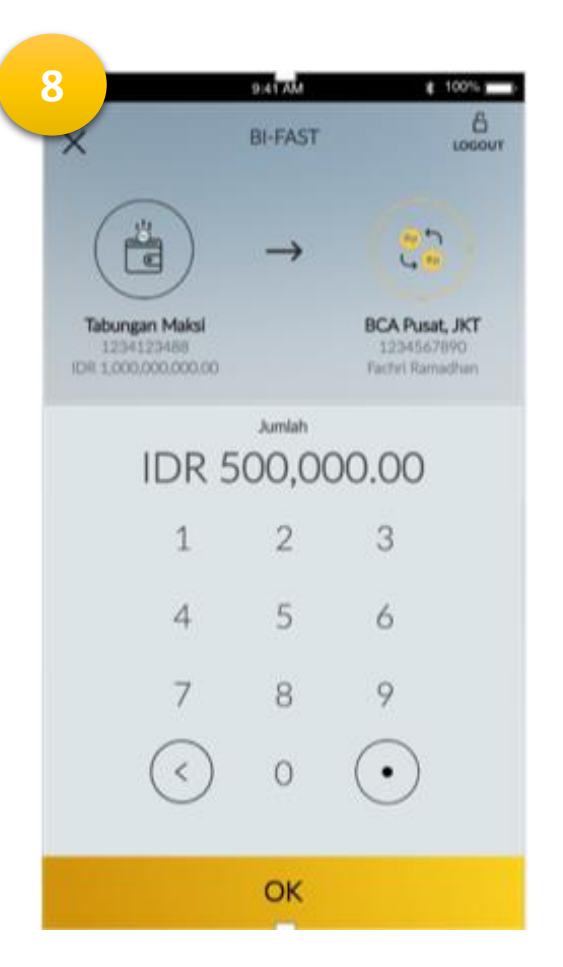

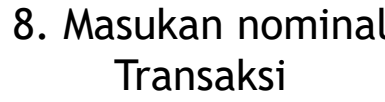

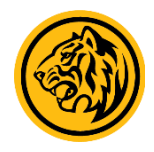

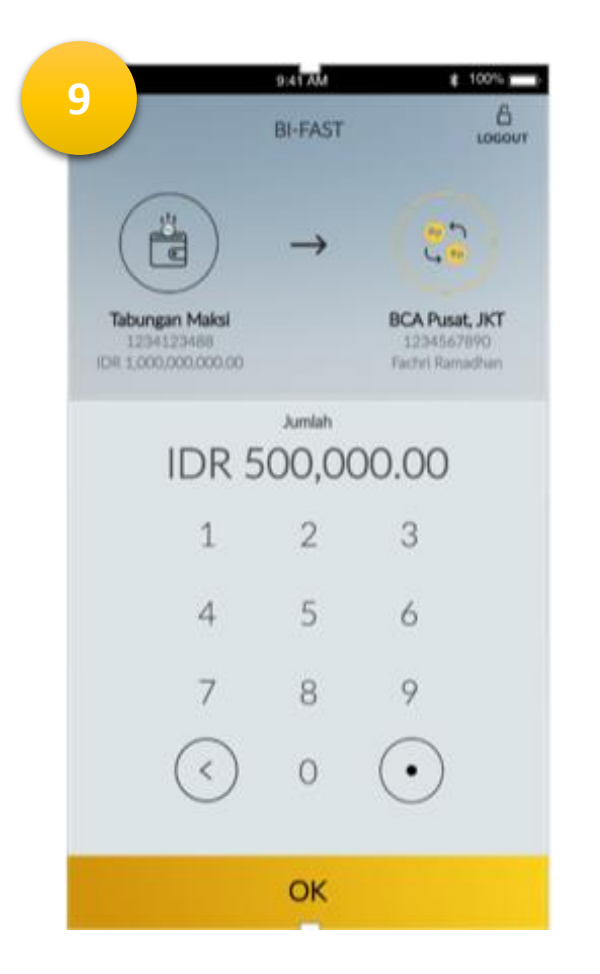

9. Klik **" OK** " 10. Pilih Tujuan Transaksi

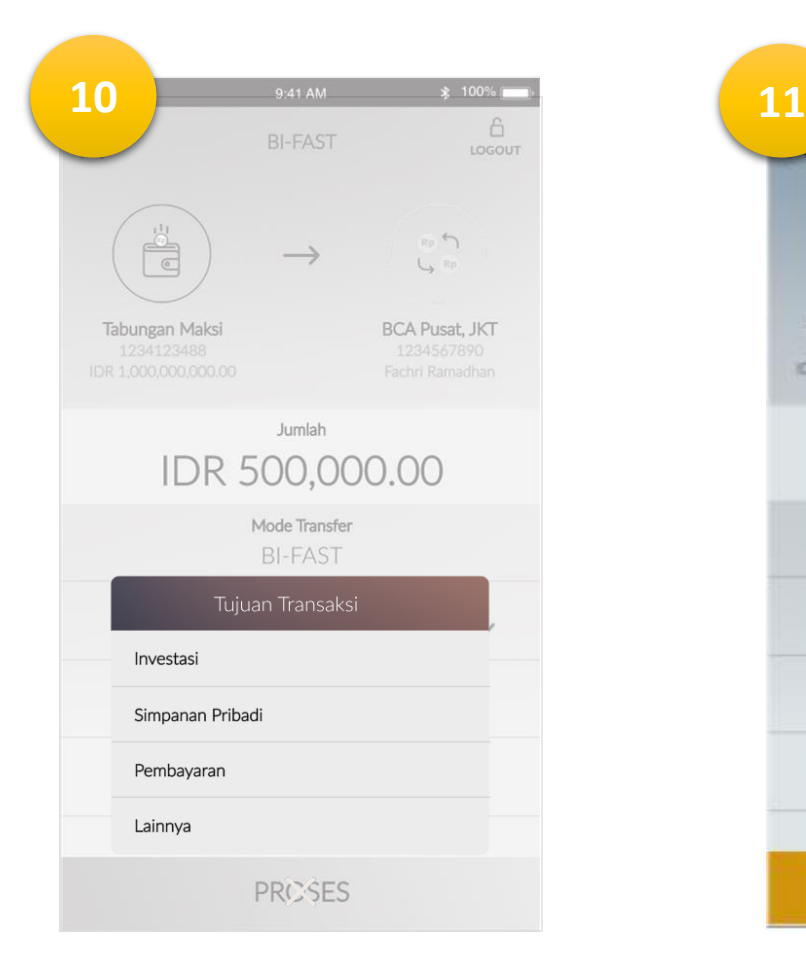

yang akan dilakukan

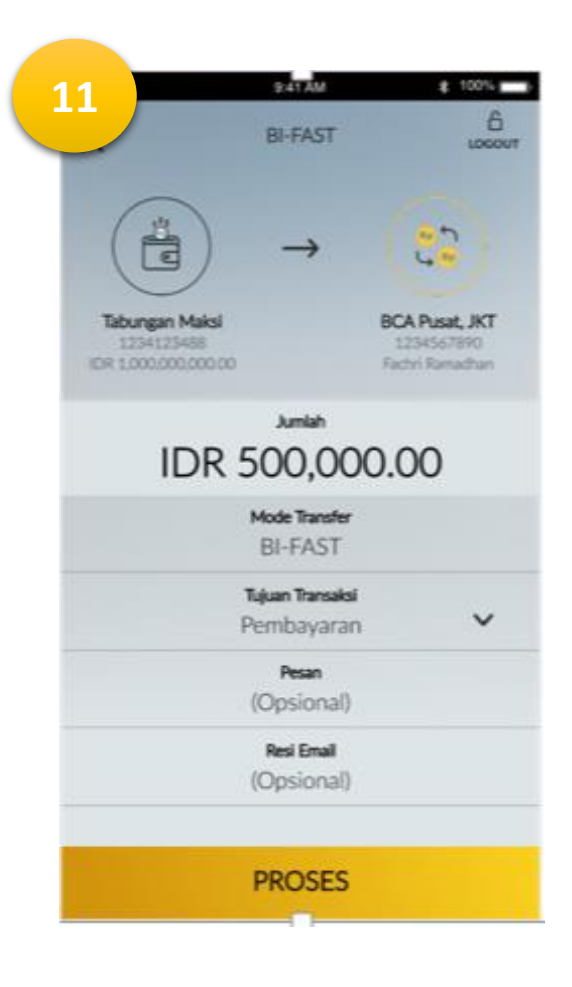

### 11. Kemudian klik **"Proses "**

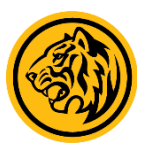

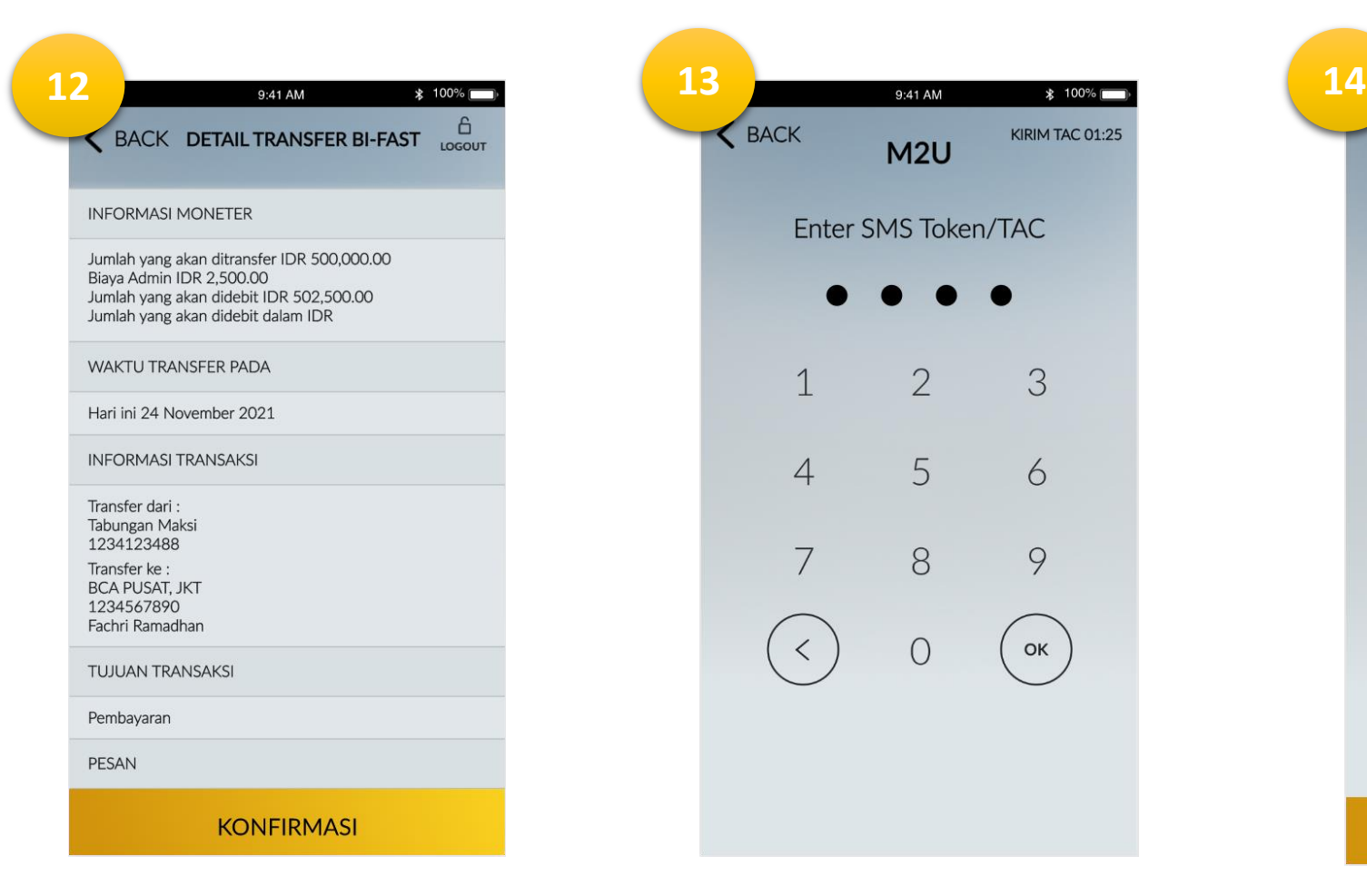

12. Pastikan semua data sudah benar dan Klik **" Konfirmasi "** 

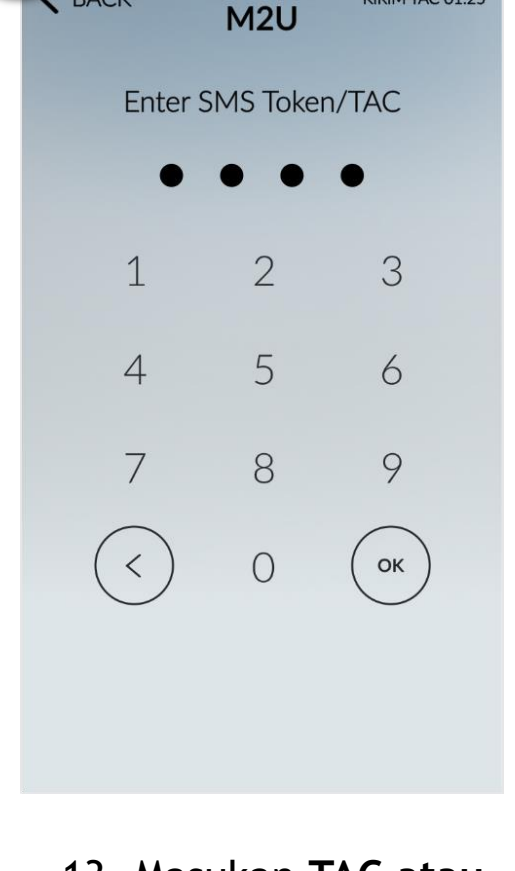

KIRIM TAC 01:25

BACK

13. Masukan **TAC atau Passcode Secure2u**

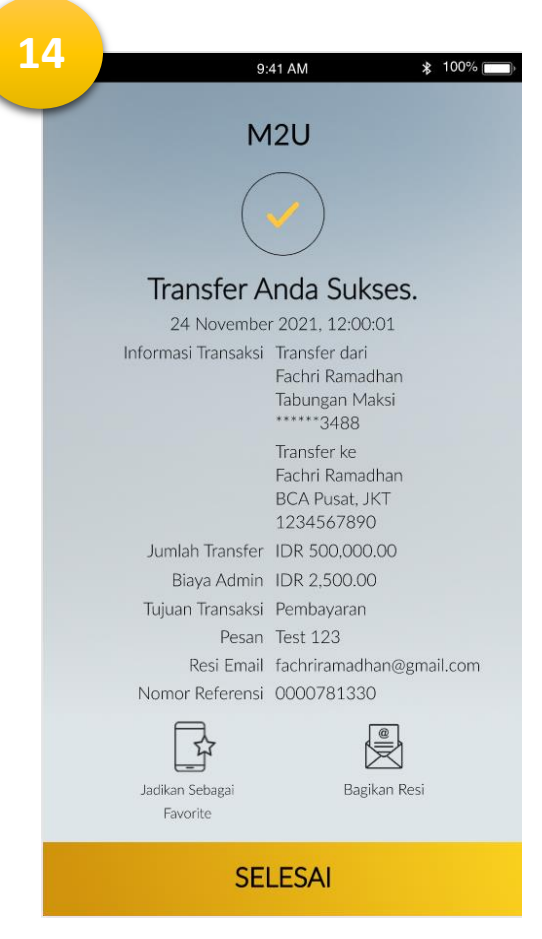

14. **Transaksi Bi-Fast anda berhasil**.

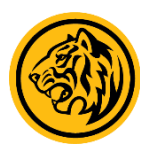